# <span id="page-0-0"></span>Alfa Network R36 Universal Repeater Betrieb

# Elektro-Kuhlmann

www.jetztfunkts.de | www.yacht-wifi.com

# Inhaltsverzeichnis

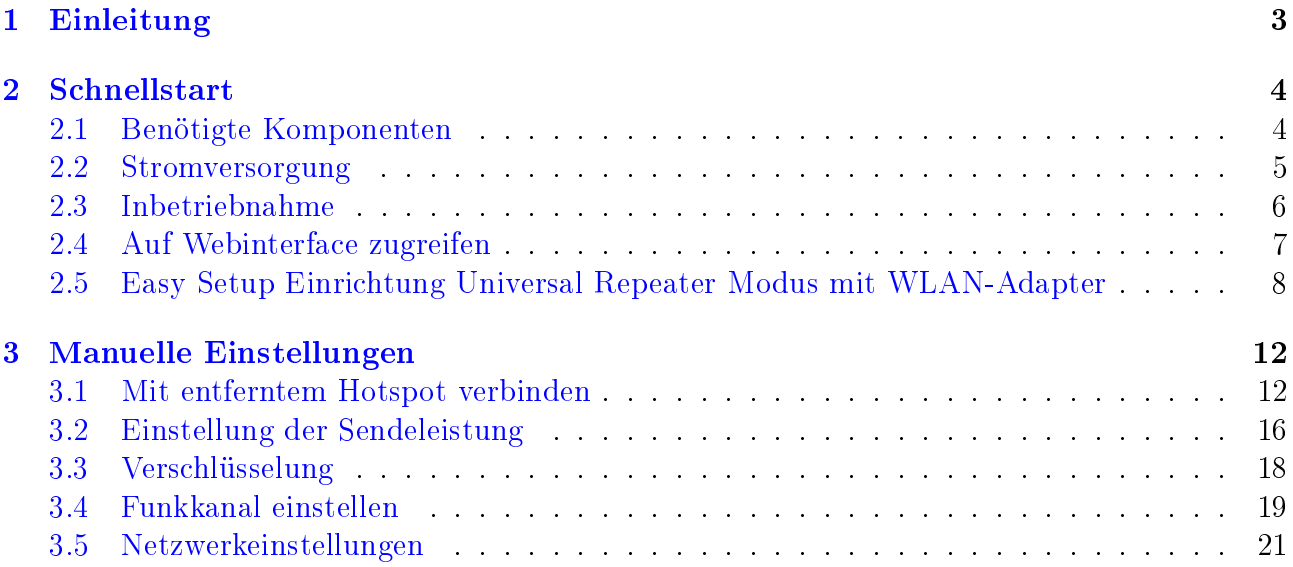

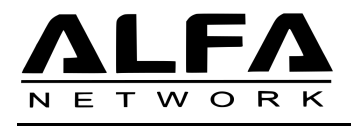

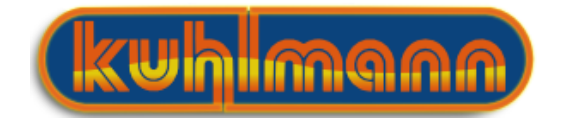

# <span id="page-2-0"></span>1 Einleitung

In der heutigen Zeit ist es für immer mehr Menschen normal stets online zu sein. Z.B auf Reisen haben Sie oftmals die Möglichkeit, WLAN Hotspots in Häfen, Campingplätzen oder offene Hotspots an der Küste für den Zugang zum Internet zu verwenden.

Wird die Entfernung zum Hotspot gröÿer, weil ihr Hotelzimmer zu weit von der Hotellobby entfernt ist oder Ihr Boot etwas entfernter vom Hafen ankert, treten meist Verbindungsprobleme auf.

Gerade in mobilen Geräten sind oft nur schwache WLAN Adapter und kleine Antennen verbaut, sodass es oft unmöglich ist, entfernte Hotspots zu erreichen.

Die WLAN Extender Lösung bietet hier Abhilfe: Sie besteht aus zwei WLAN Geräten, einem WLAN Adapter mit exzellenten Sende und Empfangseigenschaften und einem WLAN-Router. Der WLAN Adapter stellt die Verbindung zum entfernten Hotspot her und stellt diese Verbindung dem WLAN-Router zur Verfügung. Mit dem Router können Sie dann all ihre Geräte verbinden um die Internetverbindung auf all ihren Geräten zu verwenden.

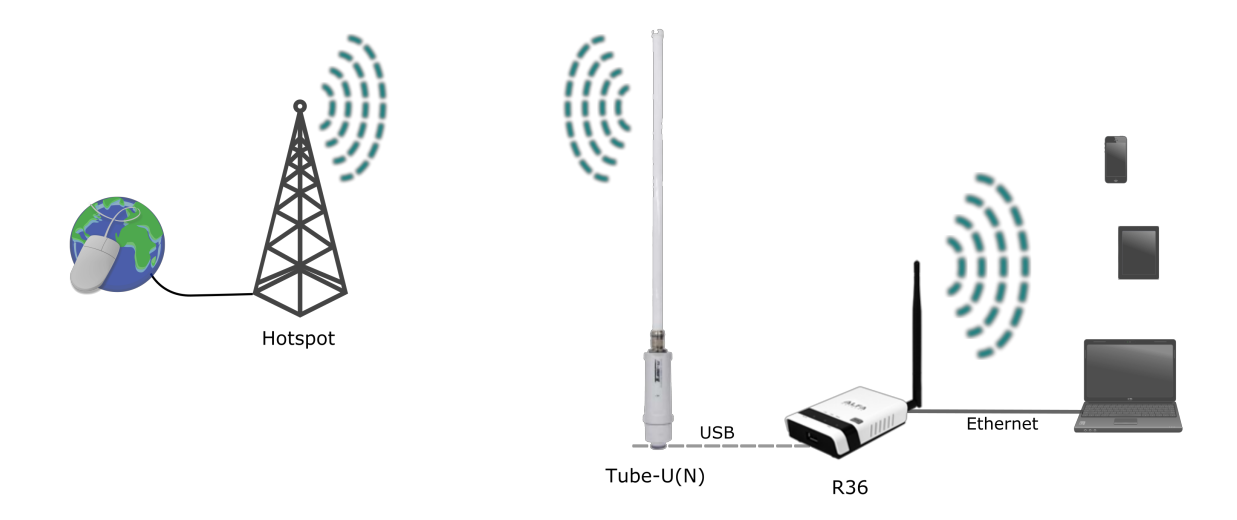

Der R36 von ALFA Network lässt sich als USB WLAN Extender betreiben. Hierbei wird ein kompatibler USB WLAN Adapter an den USB Port des R36 angeschlossen. Die Steuerung des WLAN Adapters erfolgt über das Web-Interface des R36 ohne zusätzliche Software.

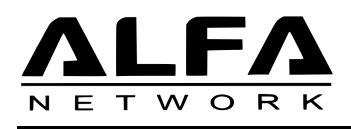

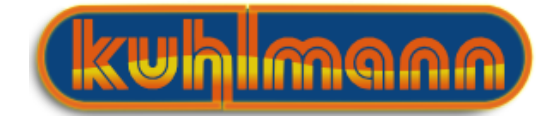

# <span id="page-3-0"></span>2 Schnellstart

# <span id="page-3-1"></span>2.1 Benötigte Komponenten

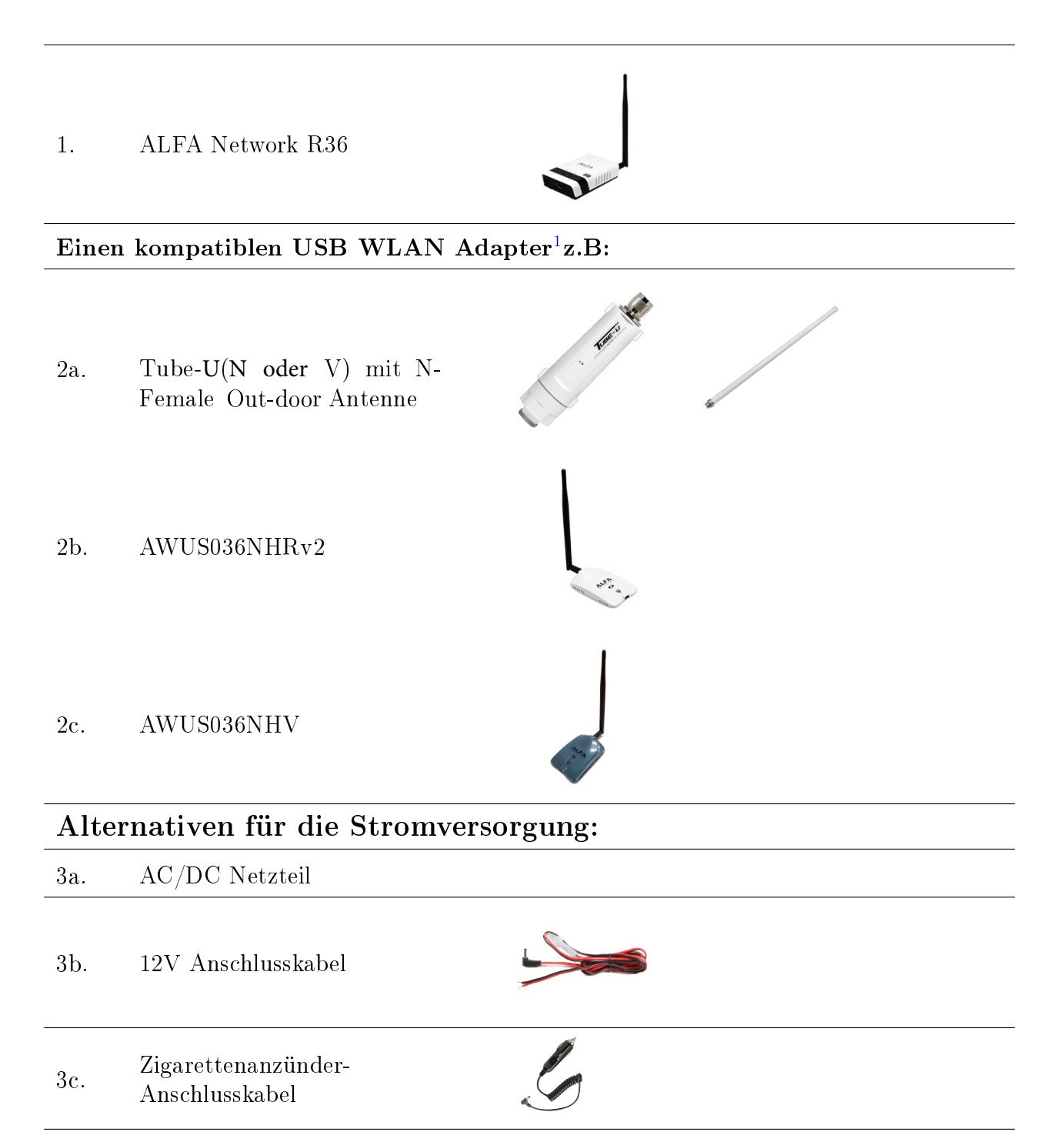

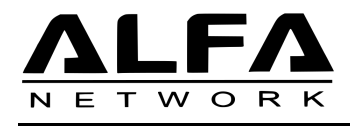

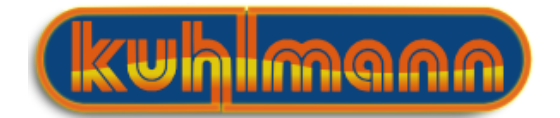

#### <span id="page-4-0"></span>2.2 Stromversorgung

Der AIP W525HU bietet verschiedene Möglichkeiten der Stromversorgung und ist damit flexibel in verschiedensten Umgebungen einsetzbar.

Zum einen kann der Router über das beiliegende 12V-DC-Netzteil an eine Steckdose angeschlossen werden. Natürlich gibt es auch die Möglichkeit, den Router direkt an ein 12V Bordnetz von Booten oder Camper anzuschließen. Hierzu können Sie entweder ein 12V Anschlusskabel direkt mit ihrem Bordnetz verbinden, oder ein Zigarettenanzünder Kabel für eine entsprechende Buchse in ihrem Fahrzeug verwenden.

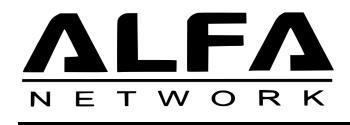

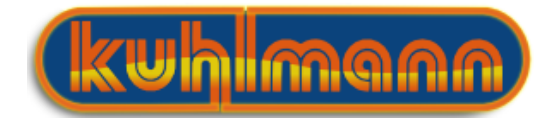

#### <span id="page-5-0"></span>2.3 Inbetriebnahme

- 1. Schrauben Sie die Antennen auf die zugehörigen Antennenanschlüsse
- 2. Verbinden Sie den USB WLAN Adapter (siehe Kompatibilitätsliste) über das beiliegende USB Kabel mit dem R36.

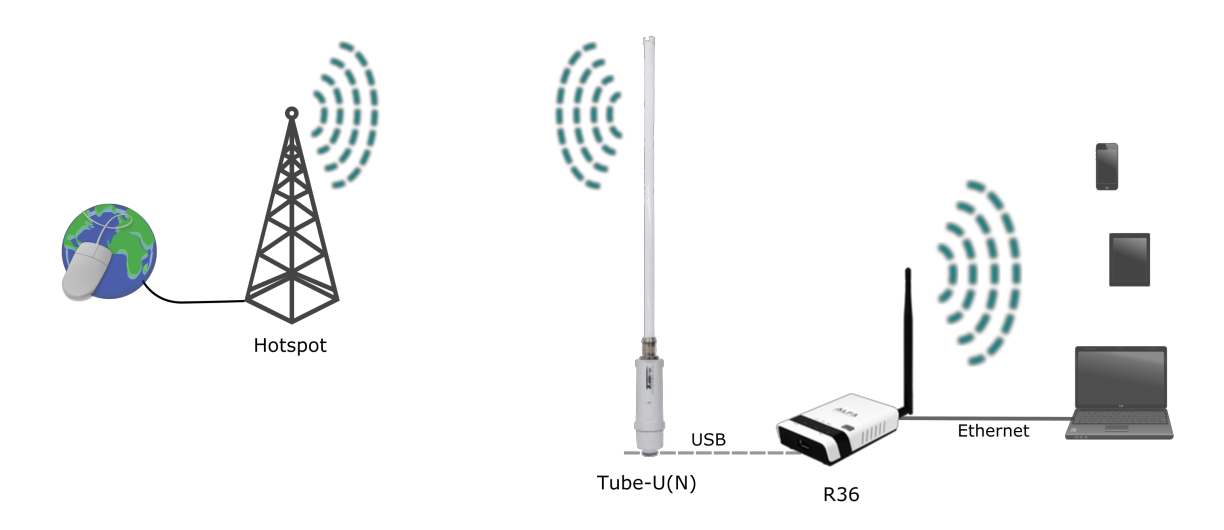

- 3. Verbinden Sie den R36 mit einer Spannungsquelle.
- 4. Stellen sie eine Netzwerkverbindung mit dem R36 her. Dies können Sie entweder über LAN oder WLAN erreichen.
	- (a) LAN: Verbinden Sie den LAN Port des R36 über ein Netzwerkkabel mit dem LAN-Anschluss ihres PC/Laptop.
	- (b) WLAN: Verbinden Sie sich mit dem WLAN Netzwerk des R36 mit dem Name ALFA AP Dies ist standardmäßig unverschlüsselt. yacht-wifi.com<sup>[2](#page-5-1)</sup>

<span id="page-5-1"></span><sup>2</sup>Sie sollten nach der ersten Verwendung einen Sicherheitsschlüssel einstellen.

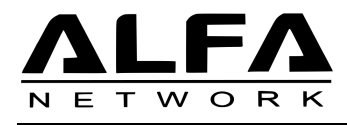

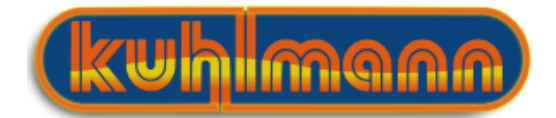

# <span id="page-6-0"></span>2.4 Auf Webinterface zugreifen

Der Router verfügen über ein Webinterface, auf welchem Sie alle Einstellungen des Gerätes ändern können. Hierzu brauchen Sie keine weitere Software, da auf den meisten PC's / Tablets / Smartphones ein Webbrowser installiert ist.

Wenn die Netzwerkverbindung mit dem R36 erfolgreich hergestellt wurde, können Sie dessen Web-Interface über ihren Browser erreichen.

- 1. Öffnen Sie ihren Webbrowser und geben Sie in die Adresszeile folgende Adresse ein.  $192.168.2.1$
- 2. Als User Name und Passwort geben Sie jeweils admin ein.
- 3. Ist die Verbindung mit dem R36 erfolgreich, sehen Sie als Nächstes die Startseite des Webinterface.

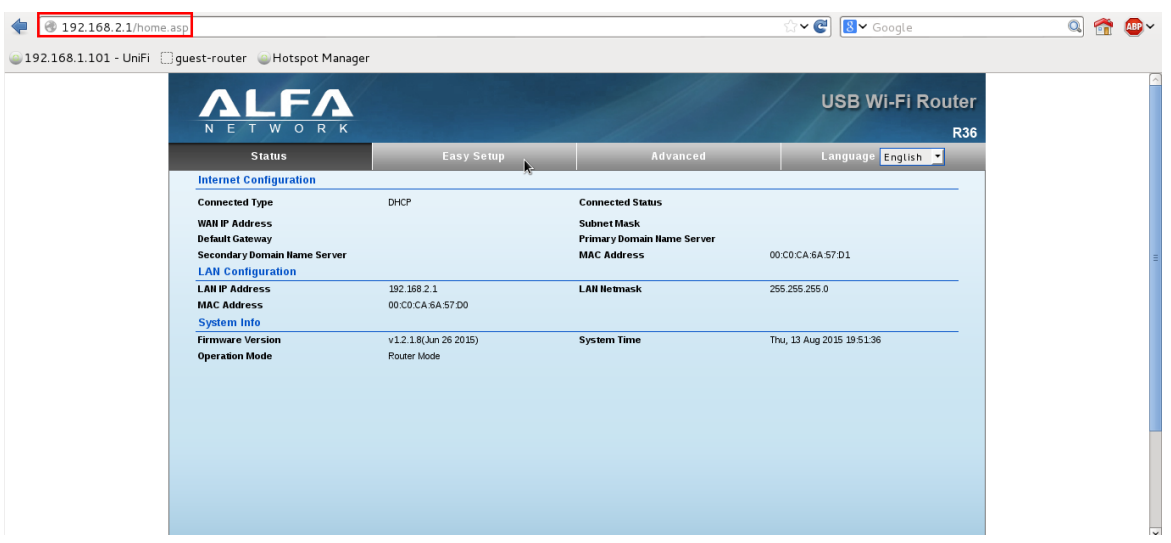

Abbildung 1: Webinterface des R36

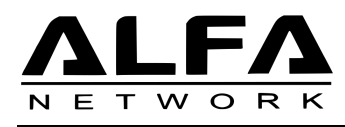

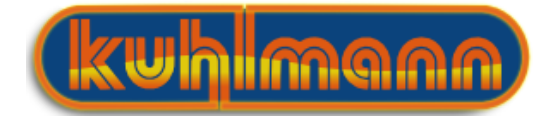

# <span id="page-7-0"></span>2.5 Easy Setup Einrichtung Universal Repeater Modus mit WLAN-Adapter

Alle wichtigen Einstellungen des R36 in Verbindung mit ihrem USB WLAN Adapter können Sie über den Easy Setup Assistenten vornehmen Der Assistent führt Sie schrittweise durch die Einrichtung.

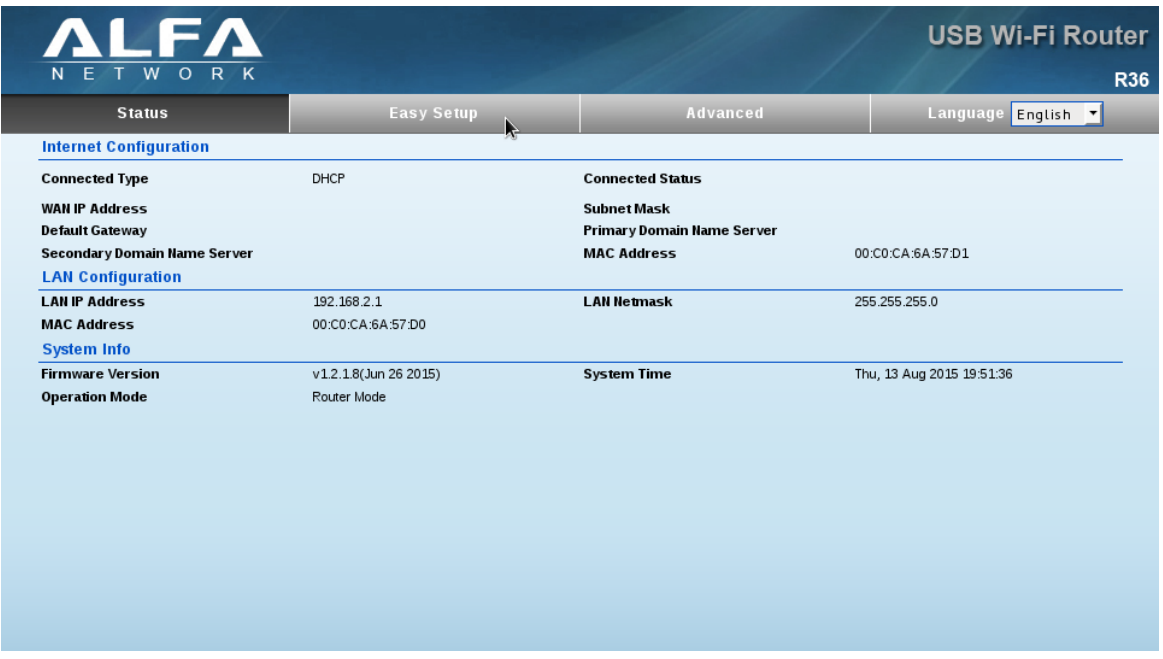

1. Klicken Sie auf Easy Setup um den Easy Setup Assistenten zu starten, der Sie durch die wichtigsten Schritte der Konguration führt.

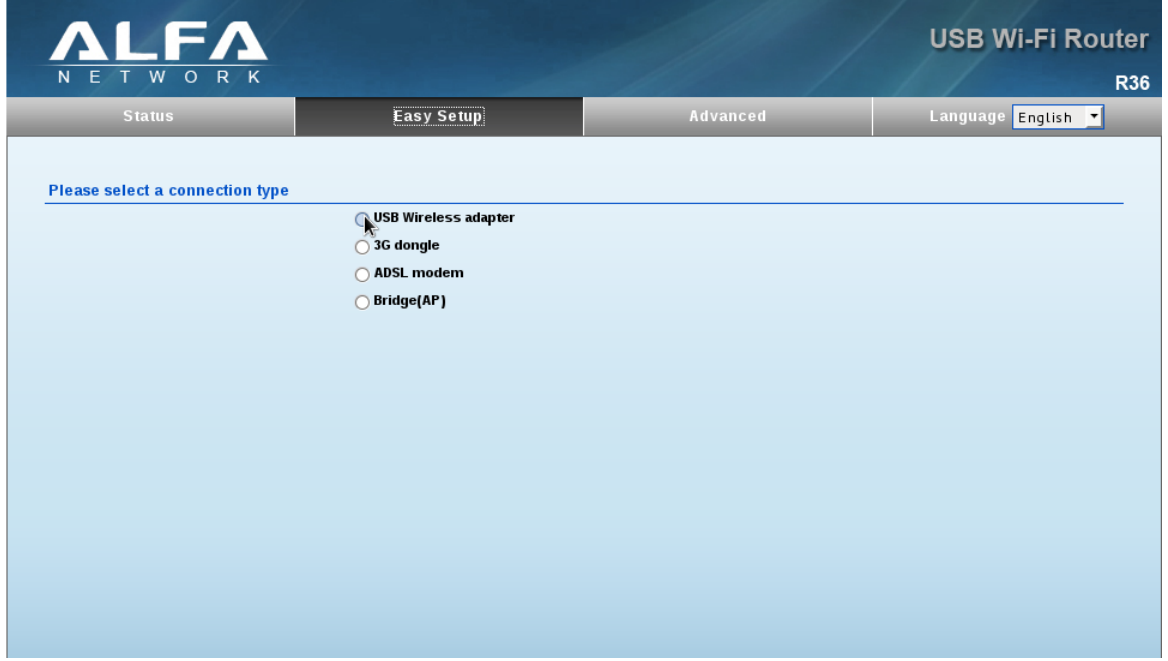

Abbildung 2: Sie haben die Auswahl zwischen vier Arten einer WAN Verbindung

- 2. Im nächsten Fenster wählen Sie USB Wireless adapter
- 3. Klicken Sie auf next

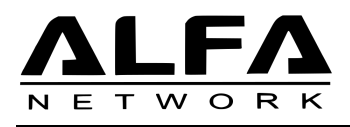

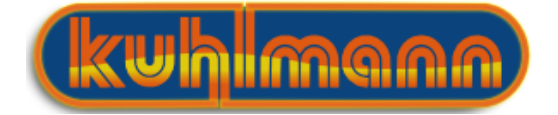

Nach einer kurzen Ladezeit ist der R36 eingerichtet für den Betrieb mit Ihrem USB WLAN Adapter und die beiden Geräte sind bereit für Ihren gemeinsamen Einsatz als Universal-Repeater. Mit der nächsten Konfigurationsseite können sie den USB-Adapter mit einem entfernten WLAN verbinden.

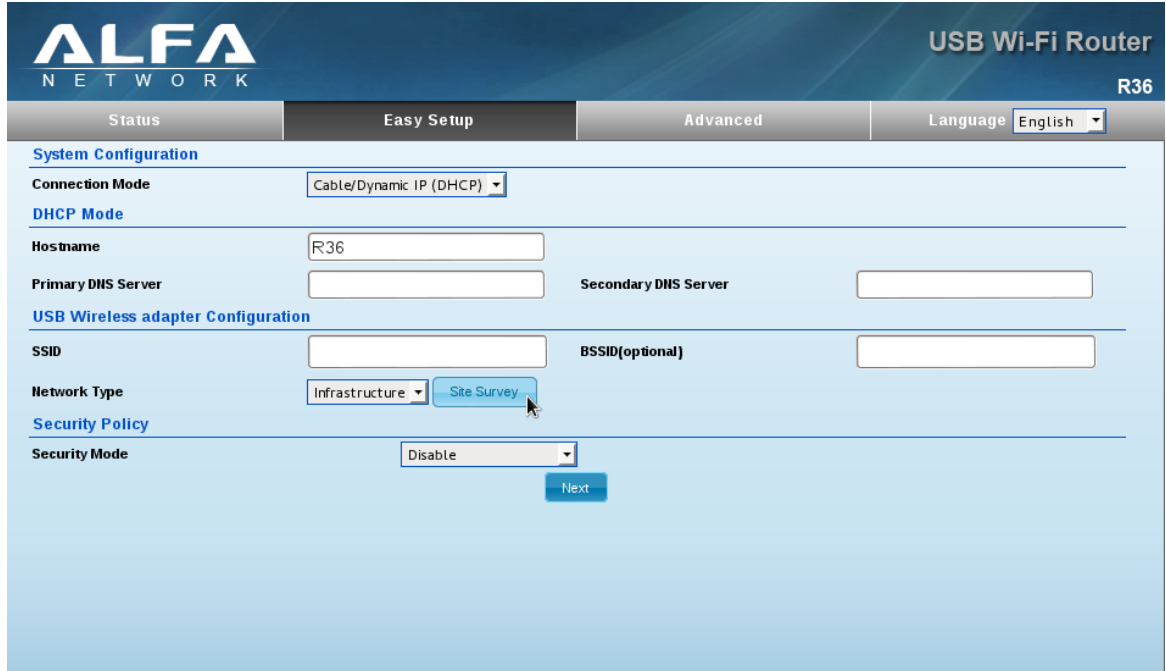

4. Bitte klicken Sie auf Site Survey um verfügbare Funknetze anzeigen zu lassen.

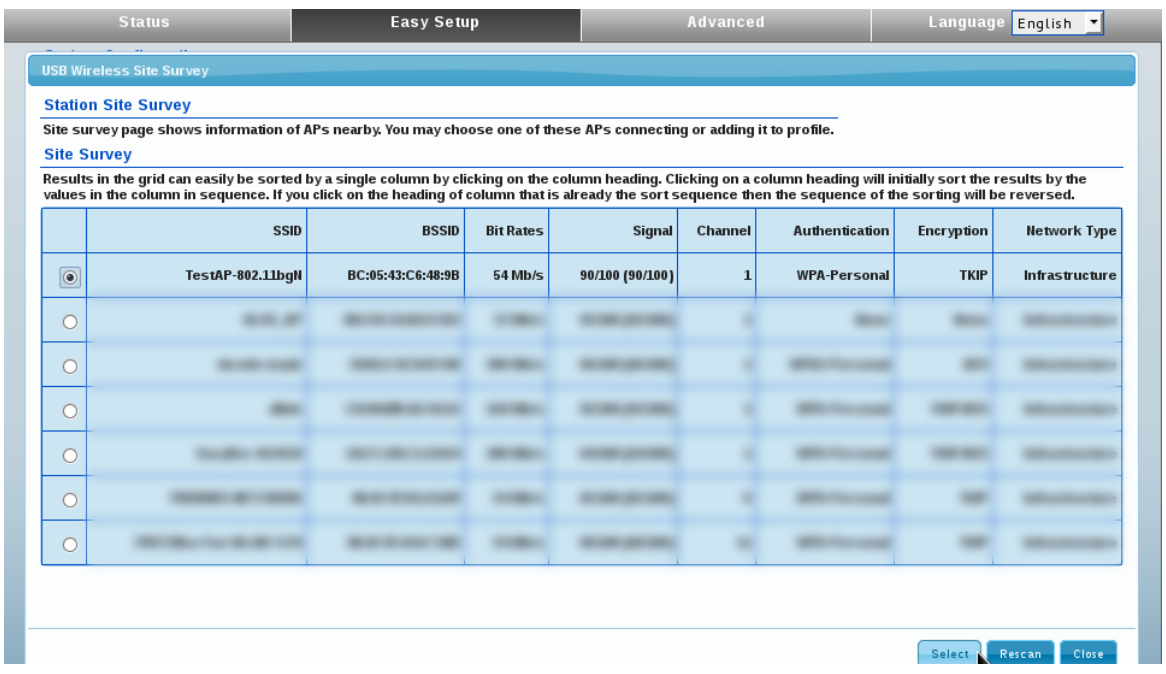

- 5. Sollten Sie noch keine Netzwerke in Ihrer Nähe angezeigt bekommen, klicken Sie auf Rescan
- 6. Wählen Sie bitte das WLAN-Netzwerk, mit welchem Sie sich verbinden möchten.
- 7. Klicken Sie anschließend auf Select

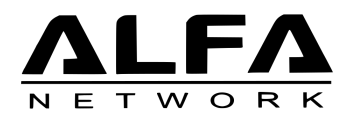

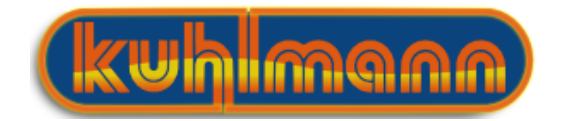

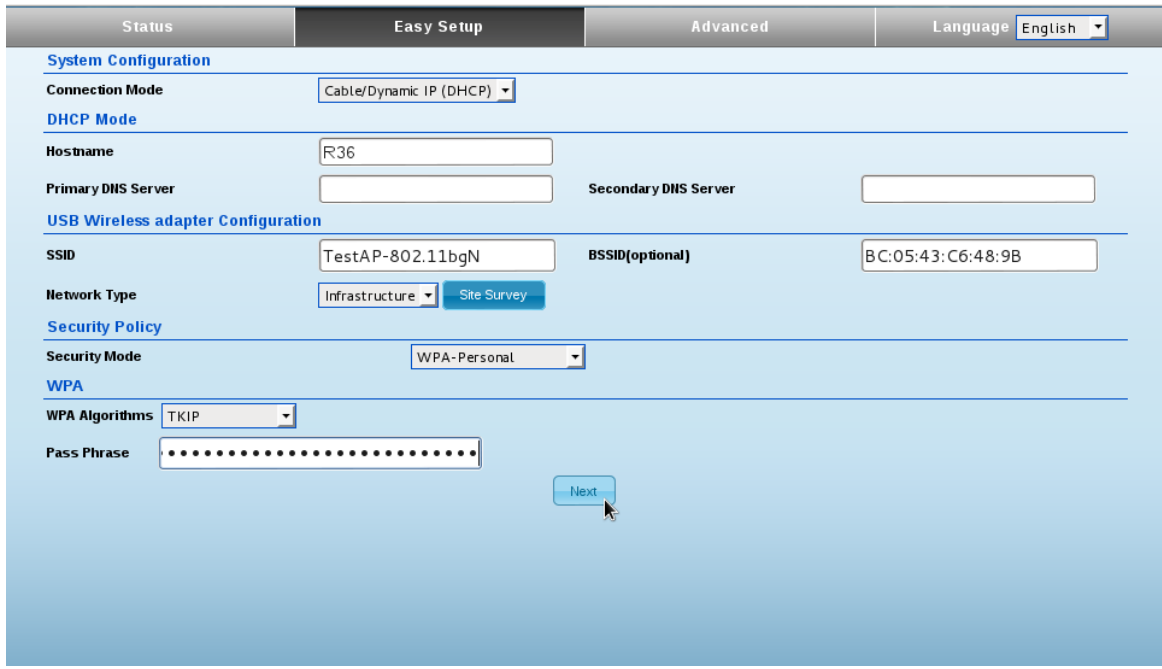

- 8. Sofern das WLAN durch ein Passwort geschützt ist, müssen sie dieses bei Pass Phrase noch eingeben.
- 9. Klicken Sie anschließend auf Next.

Der WLAN-USB Adapter verbindet sich jetzt mit dem entfernten WLAN.

Im nächsten Schritt werden Sie aufgefordert einen Netzwerkname und die Verschlüsselung für den R36 AP festzulegen. Dies ist Ihr Netzwerk an welchem Sie sich später mit Endgeräten anmelden. Wir empfehlen als Verschlüsselungsmethode WPA2-PSK

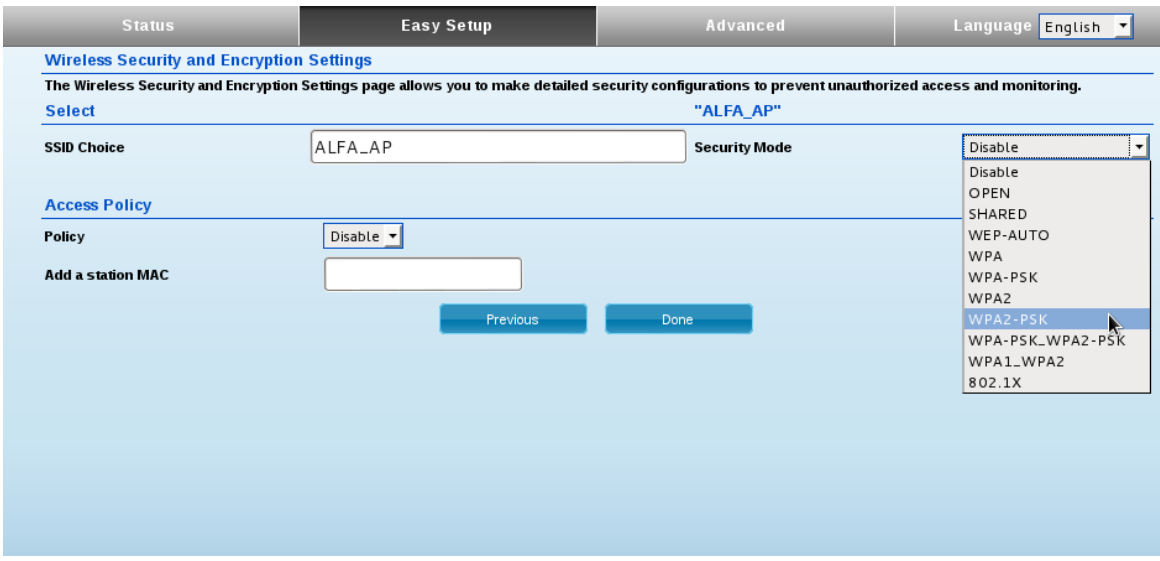

10. Wählen Sie über das Dropdown Menü eine Verschlüsselungsmethode aus.

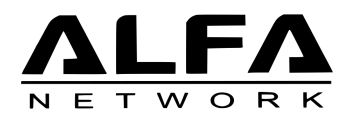

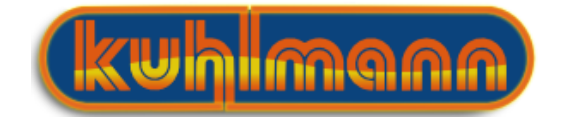

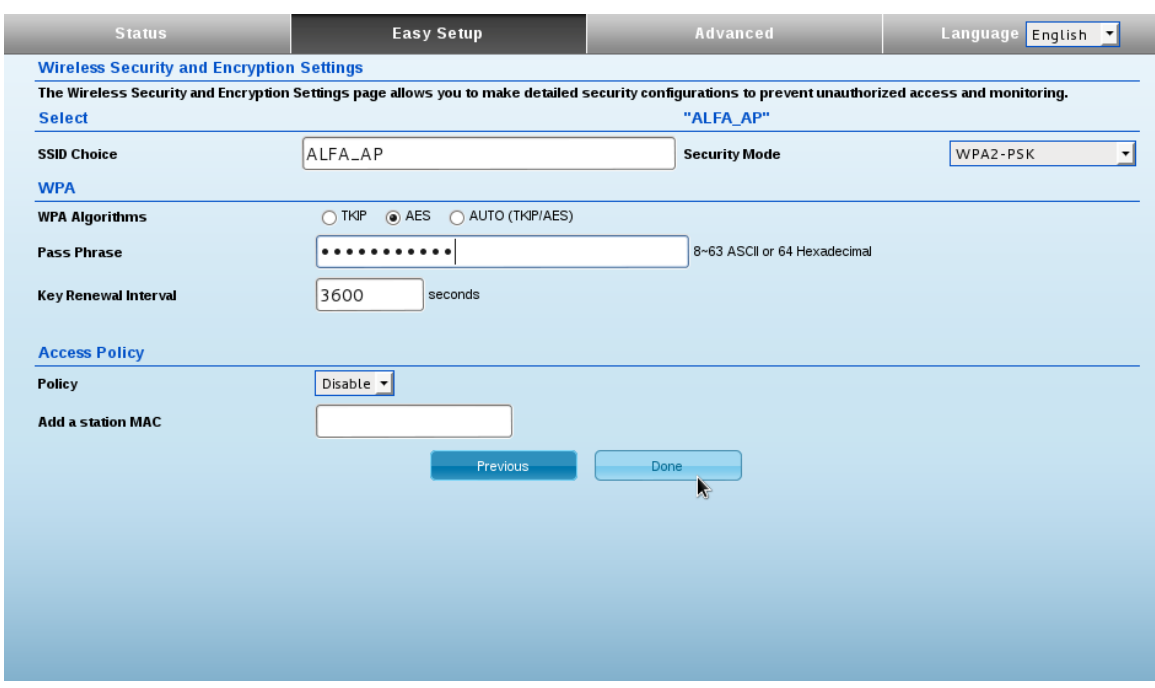

- 11. Legen Sie, falls Sie eine Verschlüsselung ausgewählt habe unter Pass Phrase ein Passwort für den Zugang zu Ihrem Netzwerk fest.[3](#page-10-0)
- 12. Durch einen Klick auf Done werden die Einstellungen gespeichert.

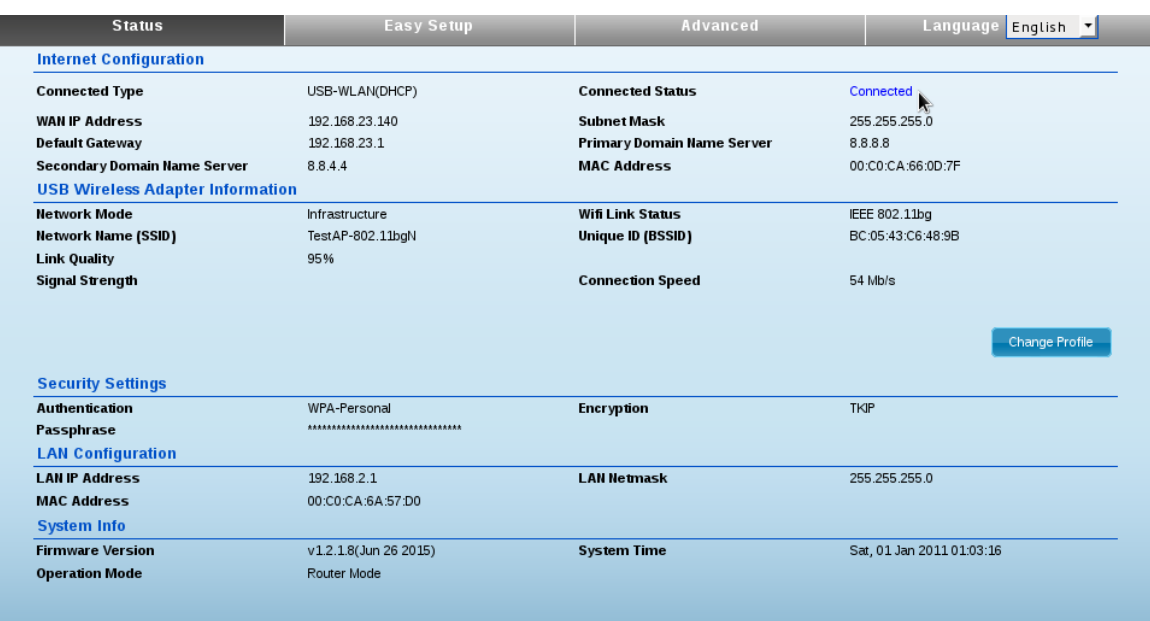

Der Easy Setup Assistent ist nun beendet. Bei hergestellter Verbindung wechselt der Connection Status auf der Statusseite des R36 auf Connected Sie können nun mit all ihren Geräten über das WLAN des R36 auf die entfernte Internetverbindung zugreifen.

<span id="page-10-0"></span><sup>&</sup>lt;sup>3</sup>Sichere Passwörter bestehen aus mindestens 8 Zeichen mit Groß& Kleinschreibung sowie Ziffern und Sonderzeichen

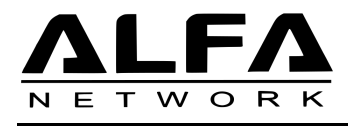

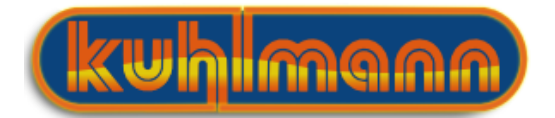

# <span id="page-11-0"></span>3 Manuelle Einstellungen

Wenn Sie die Schnellinstallationsanleitung zur Einrichtung verwendet haben, sollte ihnen der Zugriff auf ein entferntes Netzwerk möglich sein. Teilweise ist es sinnvoll, zusätzliche manuelle Einstellungen vorzunehmen um z.B spezielle Netzwerkeinstellungen vorzunehmen oder die Sendeleistung des Gerätes anzupassen. In diesem Kapitel finden Sie zu diesen Punkten weitere Informationen.

# <span id="page-11-1"></span>3.1 Mit entferntem Hotspot verbinden

Der USB-Adapter wird über den R36 gesteuert, um sich mit einem Hotspot zu verbinden, gehen Sie folgendermaßen vor ein entfernten Hotspot zu finden, und sich mit ihm zu verbinden.

1. Wählen Sie Advanced  $\rightarrow$  Network Settings  $\rightarrow$  USB WLAN Profile.

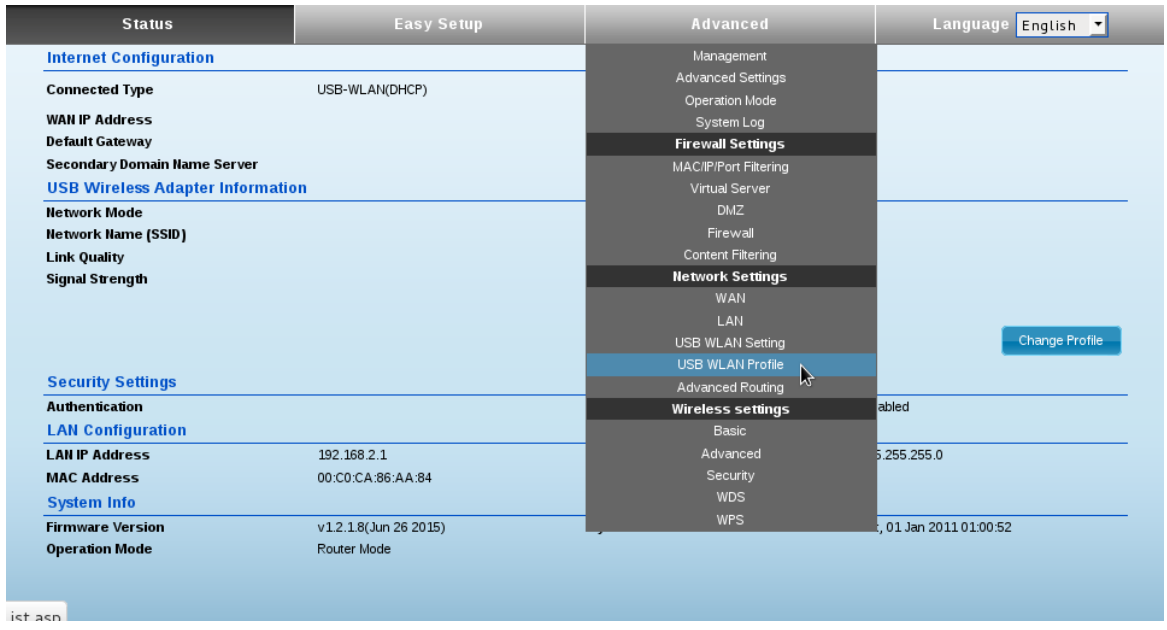

2. Mit dieser Konfigurationsseite steuern Sie ihren USB WLAN Adapter. Über Site Survey suchen Sie nach verfügbaren WLAN Netzwerken.

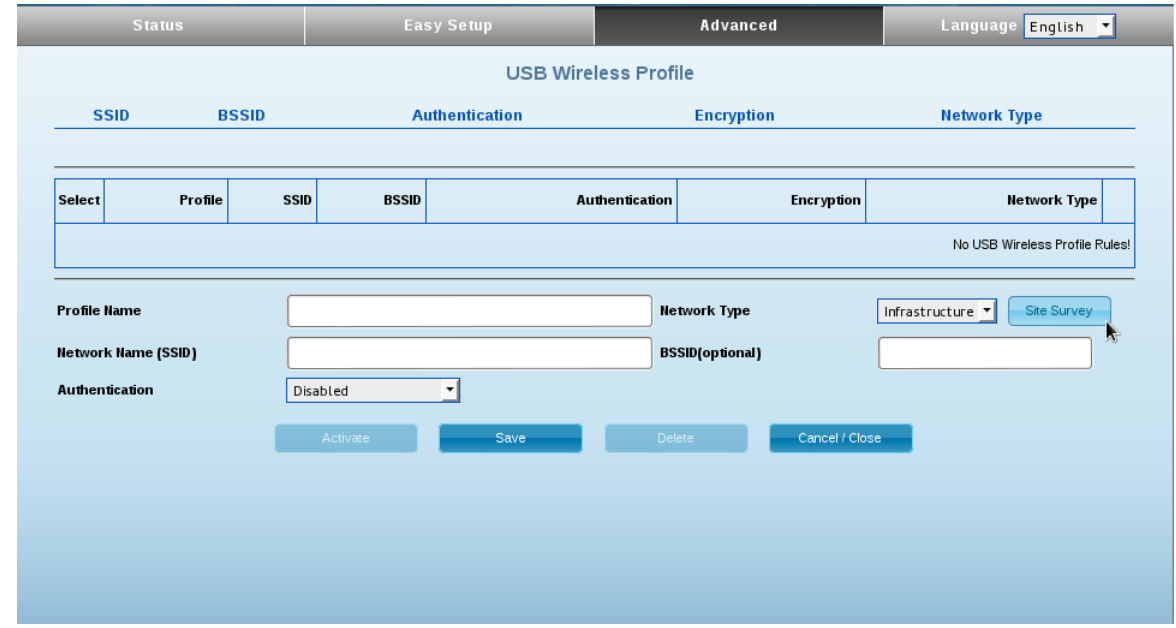

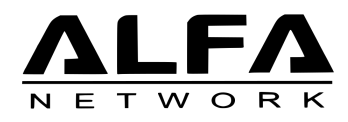

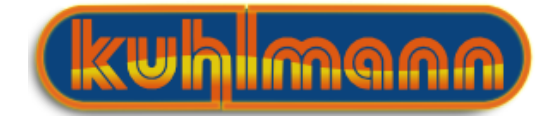

3. Sollten Ihnen noch keine verfügbaren Netze angezeigt werden, klicken Sie bitte auf

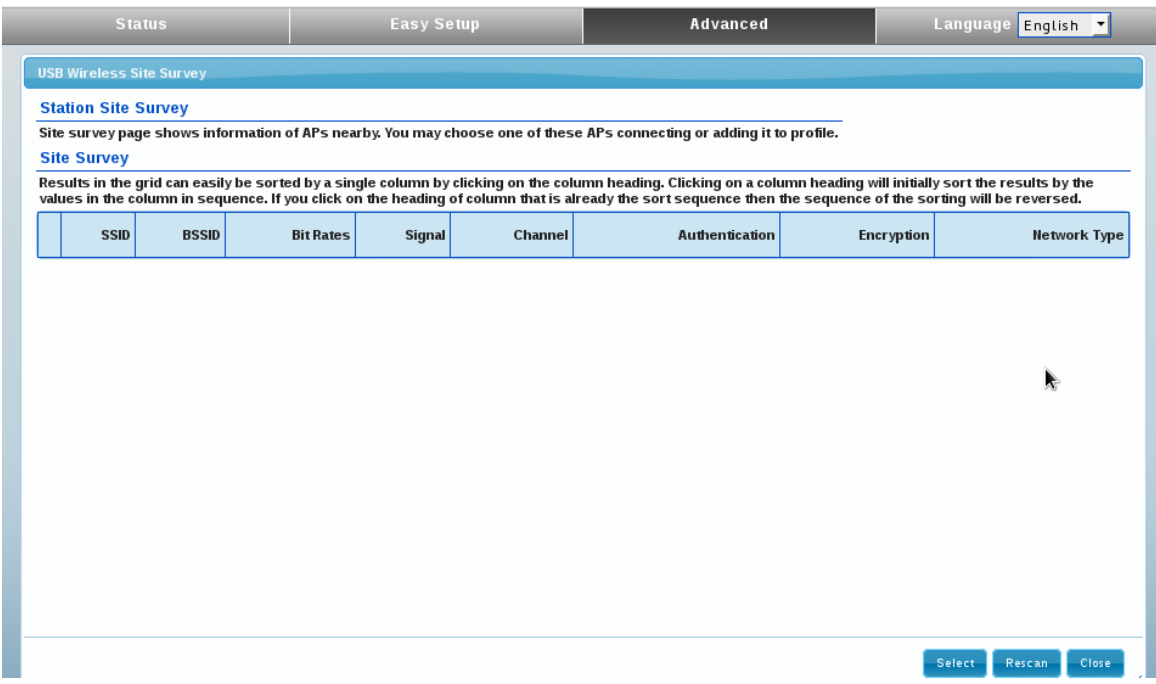

- 4. Wählen Sie bitte das Netzwerk, mit dem Sie sich verbinden wollen.
- 5. Klicken Sie auf Select

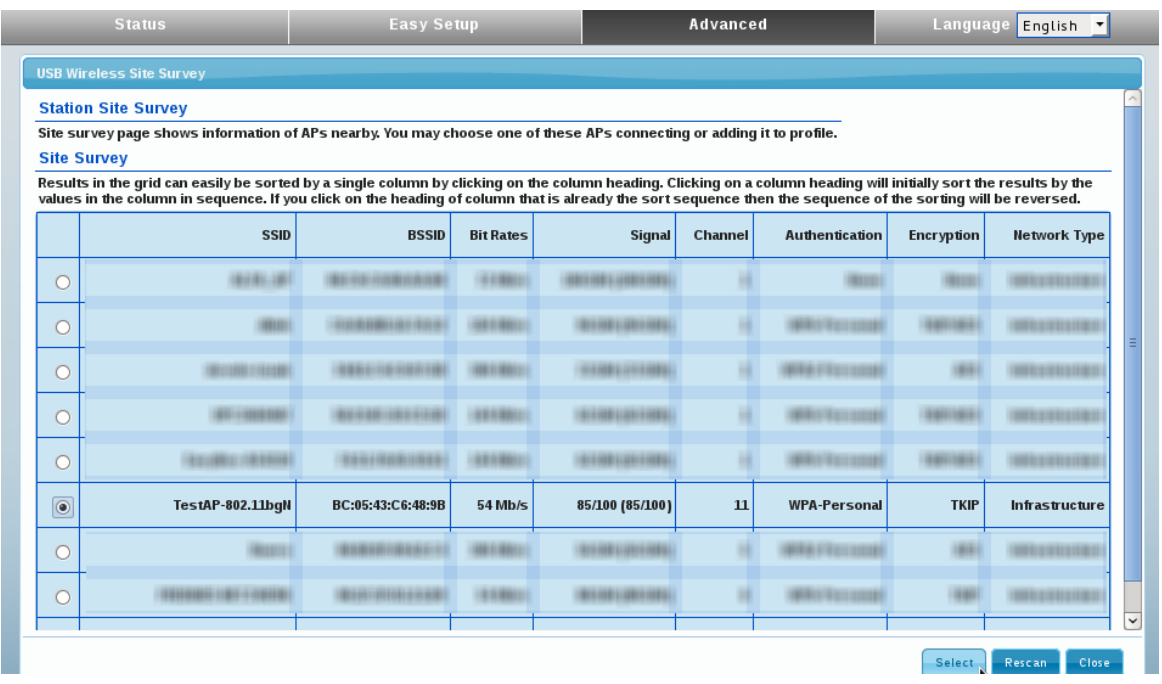

- 6. Sollte für das gewählte Netzwerk eine Verschlüsselung eingestellt sein, müssen Sie noch das Passwort unter Pass Phrase eintragen.
- 7. Über Save speichern Sie die Einstellungen.

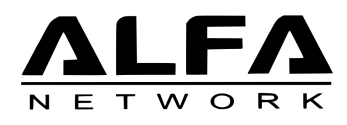

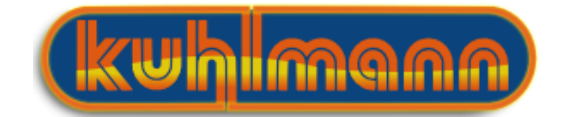

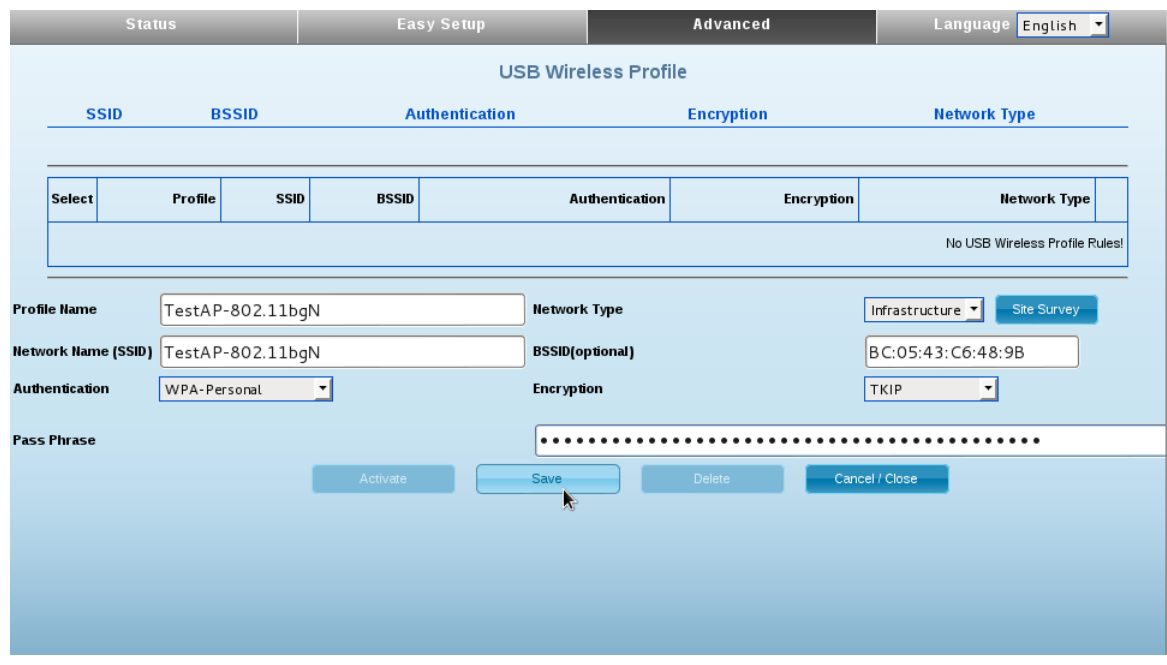

8. Im nächsten Dialog wählen sie Activate/Save

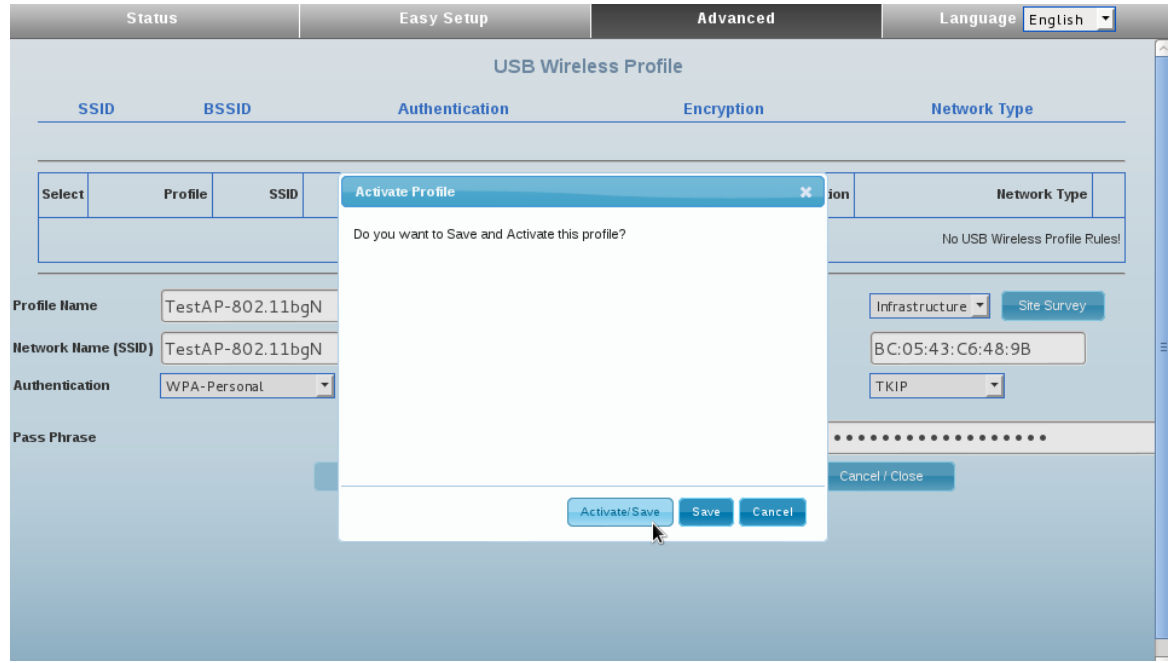

9. Auf der Status-Seite können Sie unter Connected Status sehen ob eine Verbindung hergestellt wurde.

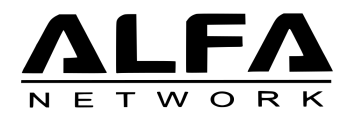

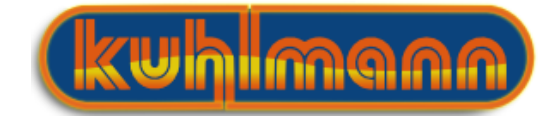

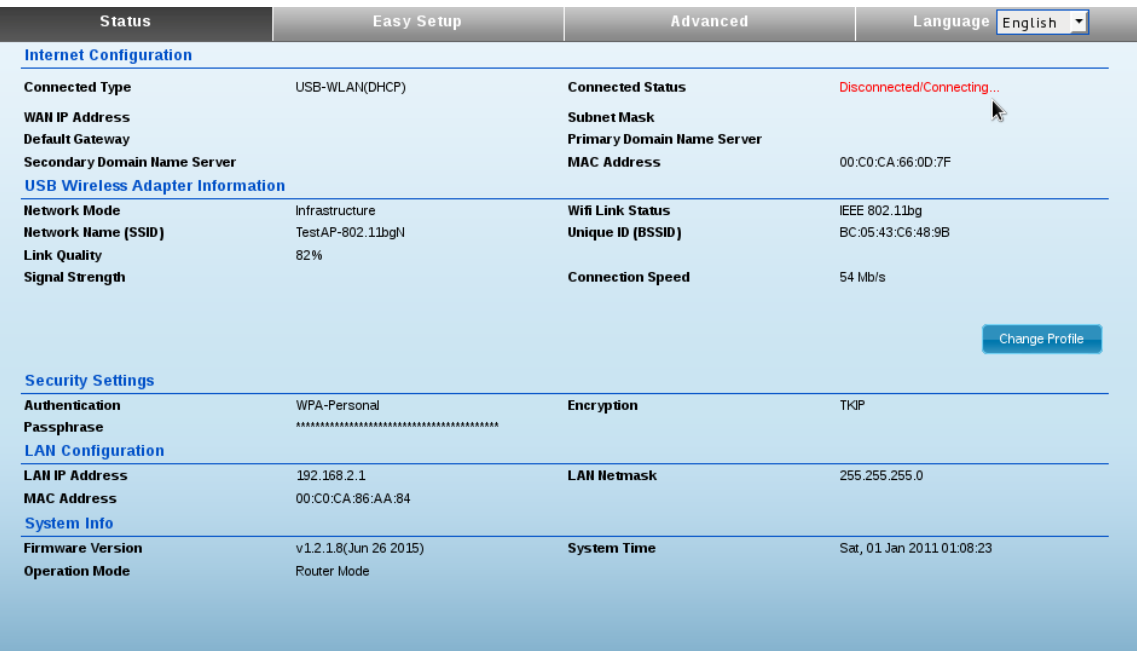

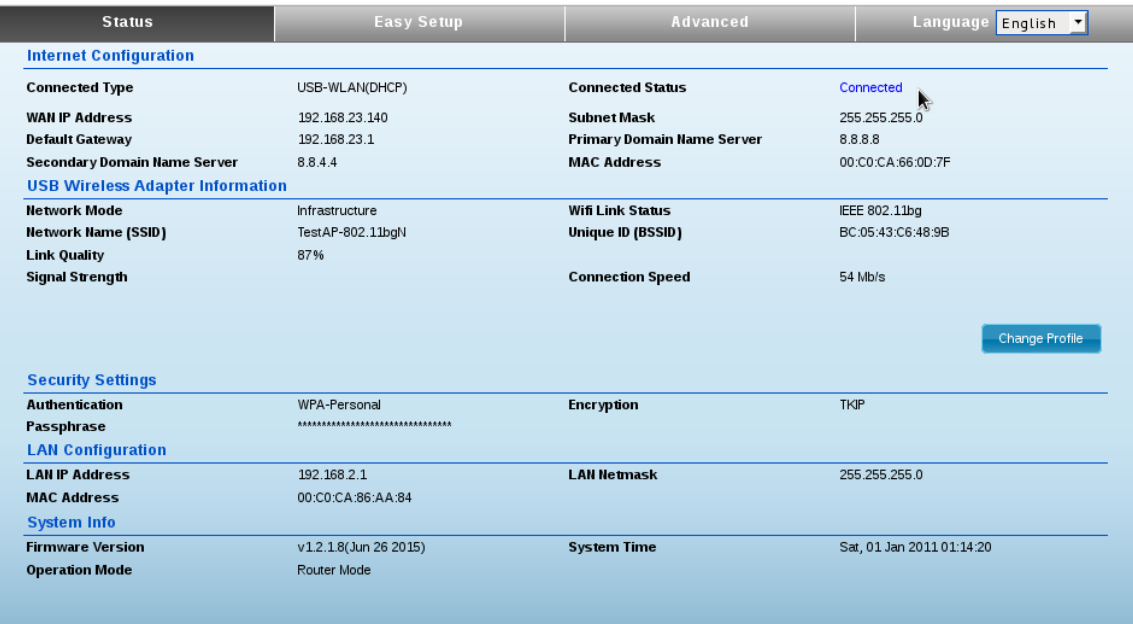

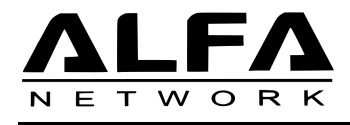

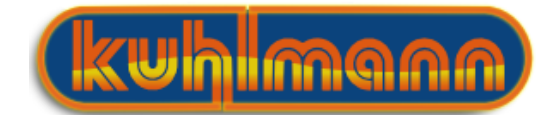

# <span id="page-15-0"></span>3.2 Einstellung der Sendeleistung

In den meisten Ländern unterliegen WLAN Geräte gesetzlichen Bestimmungen, welche die maximale Strahlungsleistung vorschreiben. Bitte informieren Sie sich über die Gesetzte des Landes, in dem Sie sich befinden und beschränken Sie die Sendeleistung gegebenenfalls entsprechend.<sup>[4](#page-15-1)</sup> Die äquivalente isotrope Strahlungsleistung (EIRP)berechnet sich durch die Sendeleistung des Gerätes multipliziert mit dem Antennengewinn. Bei Verwendung der logarithmischen Werte, können diese einfach addiert werden.

#### Beispiel:

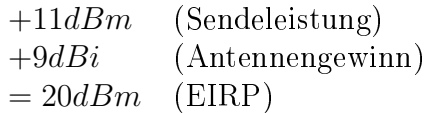

Die Umrechnungen zum logarithmischen Maÿ ( mW in dBm) erfolgt über die Formel.

(Leistung in dBm) = 
$$
10 \times \log_{10}(\text{Leistung in mW})
$$
  
(Leistung in mW) =  $10 \frac{\text{(Leistung in dBm)}}{10}$ 

1. Wählen Sie hierzu Advanced  $\rightarrow$  Wireless settings  $\rightarrow$  Advanced

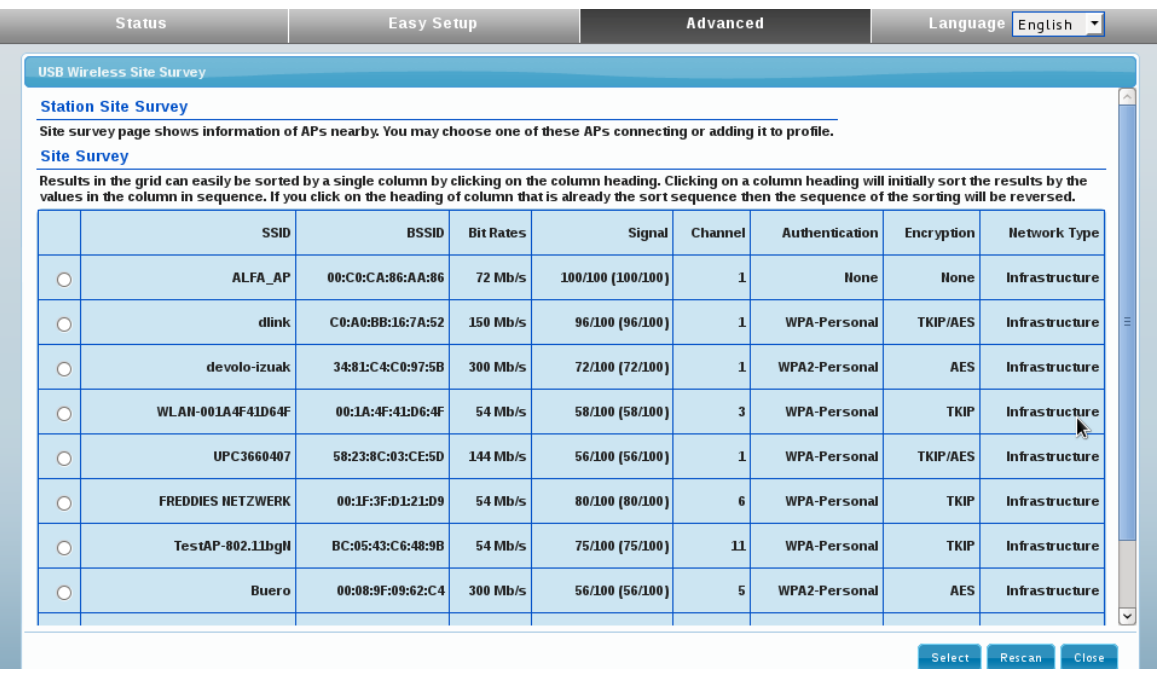

- 2. Unter TX Power können Sie die Leistung in Bezug zur maximal möglichen Ausgansleistung angeben. Um die Ausgansleistung z.B. auf 100mW zu beschränken geben sie hier 20 ein.
- 3. Mit einem Klick auf Apply speichern Sie Ihre Einstellungen.

<span id="page-15-1"></span><sup>4</sup> In Deutschland gilt für die Verwendung von Geräten, die bei 2,4 GHz arbeiten, der gesetztliche Maximalwert von 100mW (entspricht 20dBm) EIRP

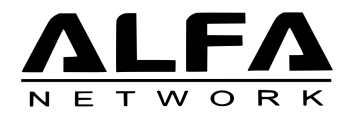

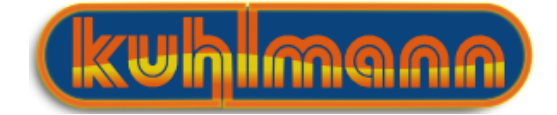

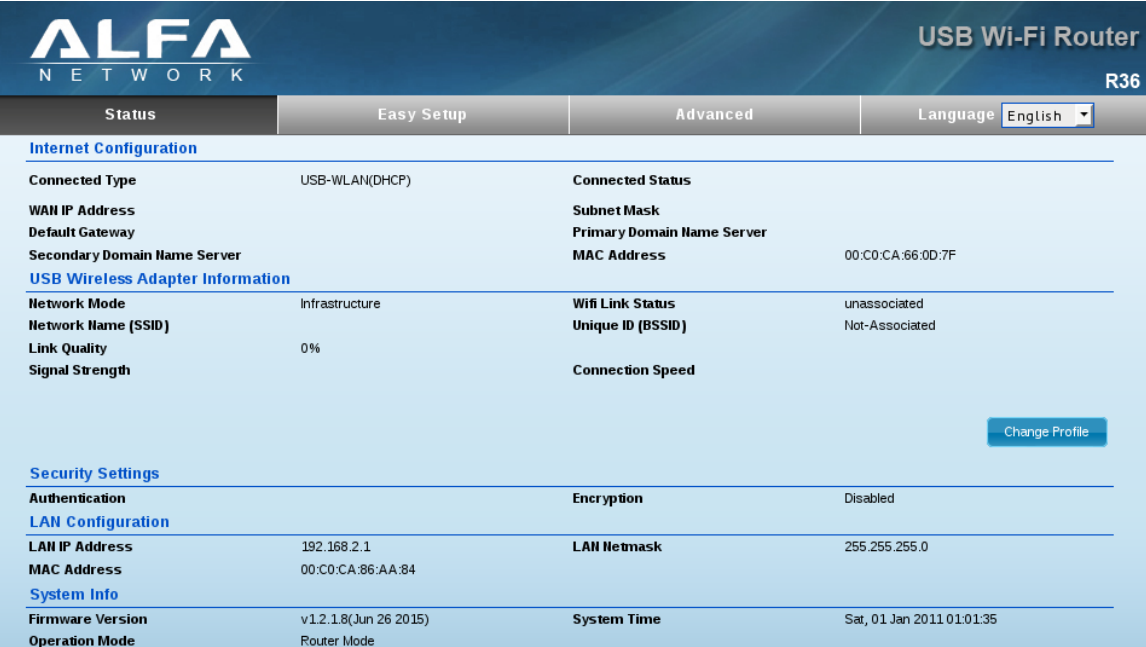

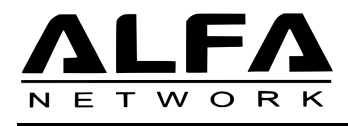

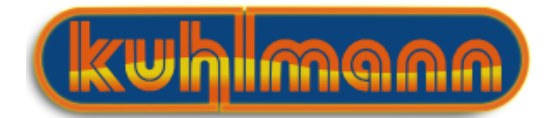

# <span id="page-17-0"></span>3.3 Verschlüsselung

Um ihr Netzwerk vor unerlaubtem Zugriff zu schützen sollten Sie ihr WLAN unbedingt mit einem selbstgewählten Passwort schützen.

1. Um das WLAN des R36 zu verschlüsseln wählen Sie den Punkt Advanced → Wireless  $\text{Setting} \rightarrow \text{Security}$ 

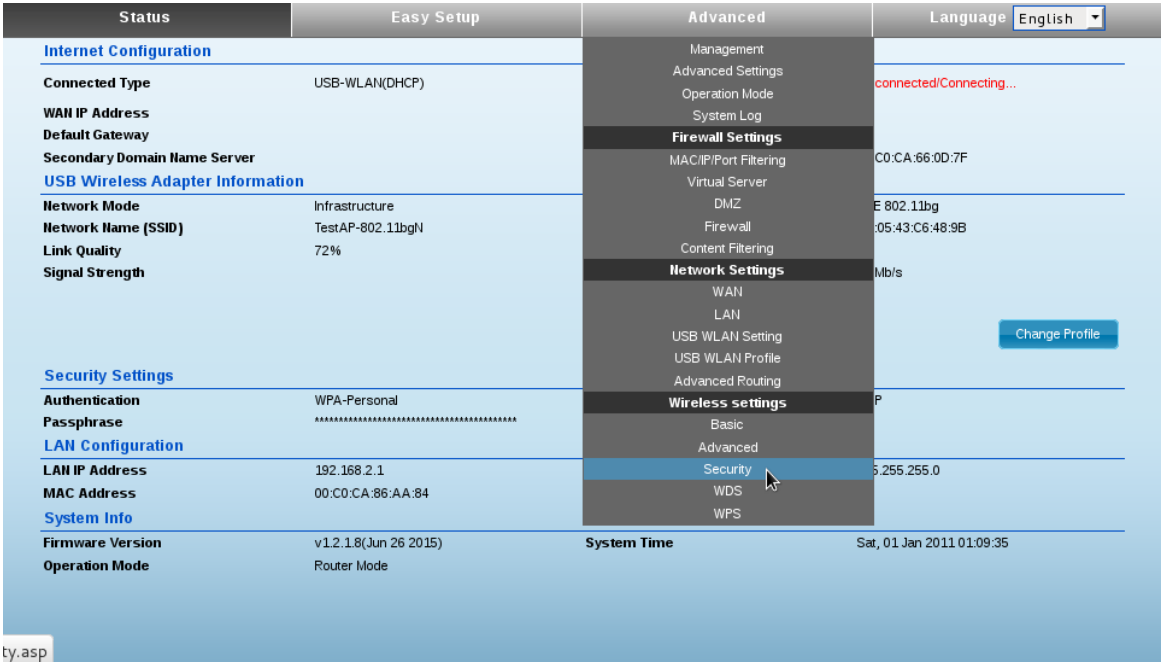

2. Wir empfehlen Ihnen als Security Mode WPA2-PSK sofern ihre Geräte dies unterstützen.

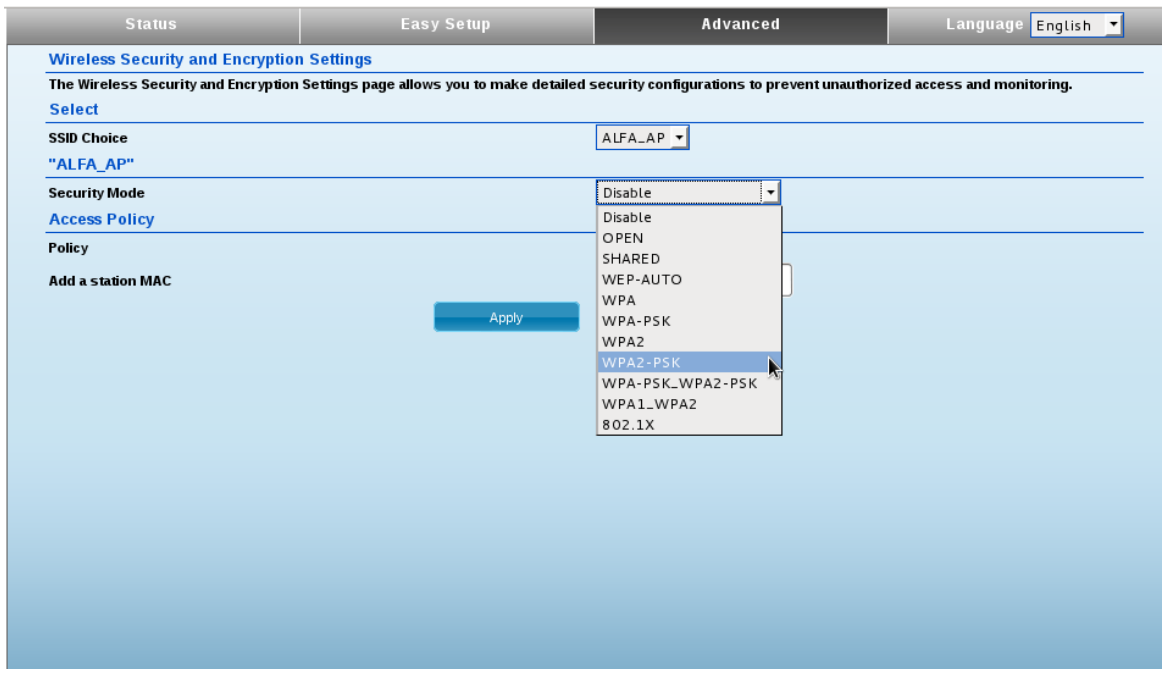

3. Bitte geben Sie unter Pass Phrase ein Passwort für den Zugriff auf das R36 WLAN ein.

4. Bestätigen Sie mit Apply

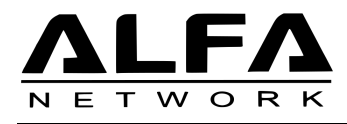

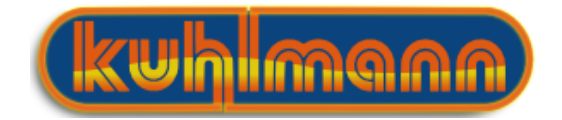

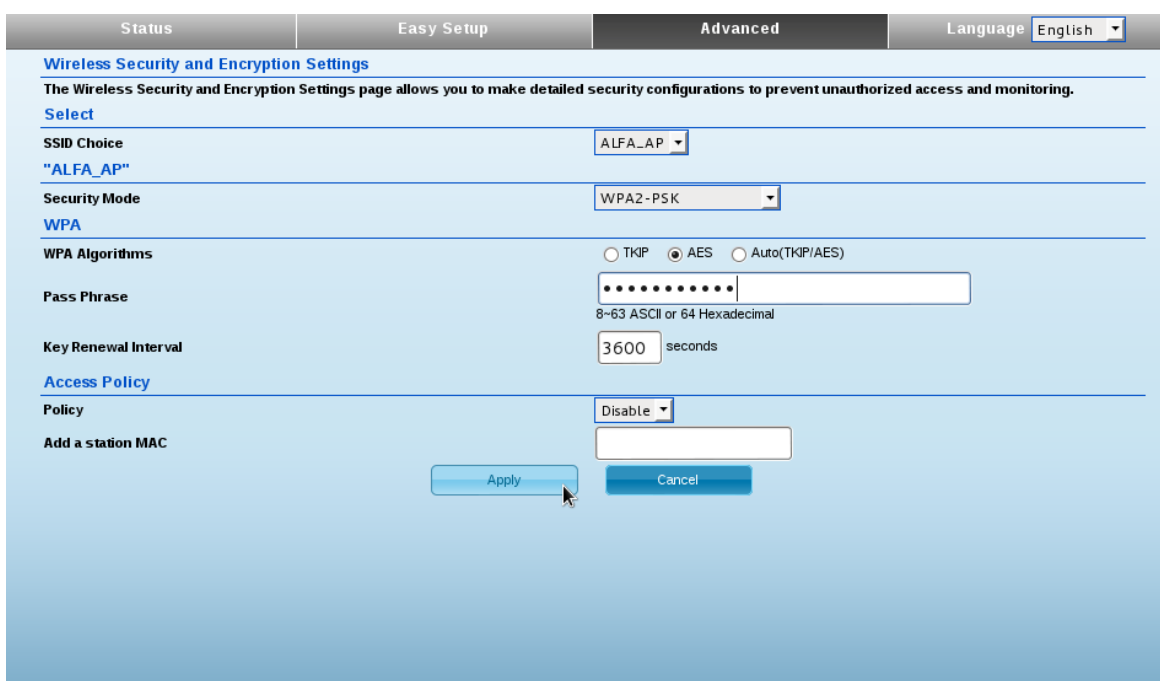

### <span id="page-18-0"></span>3.4 Funkkanal einstellen

Werden mehrere WLAN Geräte, die dicht beieinander stehen, gleichzeitig betrieben, können Störungen auftreten. Falls Sie eine schlechte Verbindungsqualität haben, sollten Sie als ersten Schritt den, vom R36 verwendeten Funkkanal wechseln.

1. Rufen Sie die Seite Advanced  $\rightarrow$  Wireless Settings  $\rightarrow$  Basic auf

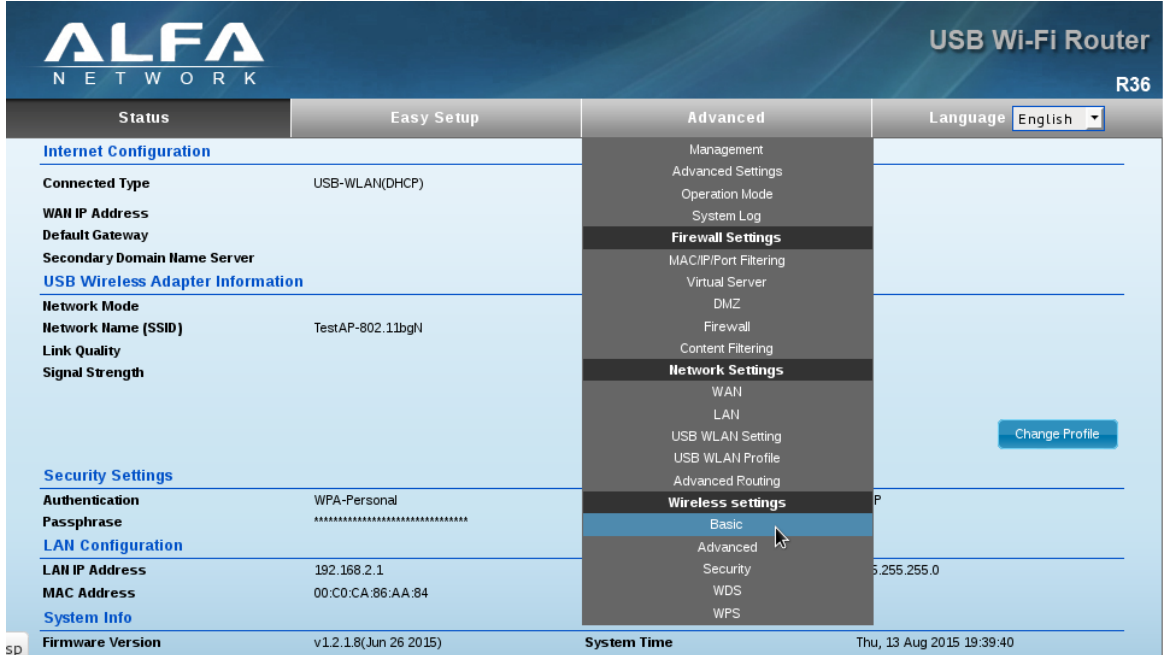

2. Unter Frequency Channel wählen Sie AutoSelect. Damit sucht sich der R36 einen Funkkanal, der am wenigsten durch andere Geräte gestört wird.

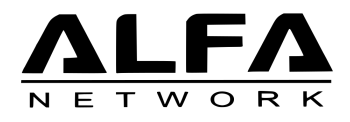

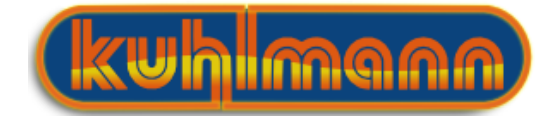

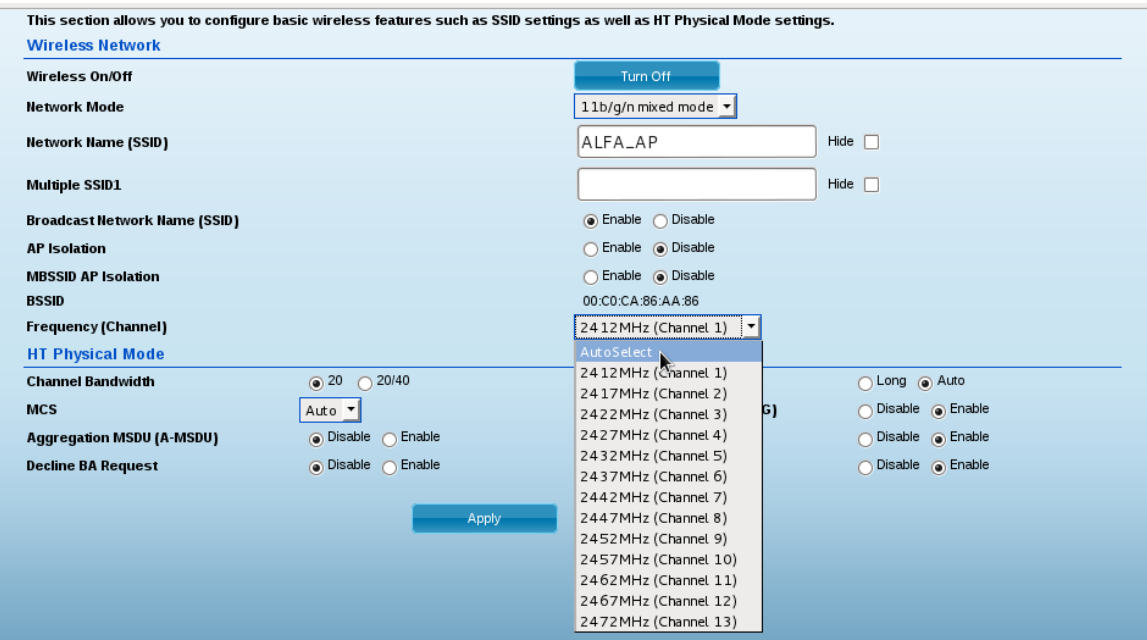

3. Bestätigen Sie mit Apply

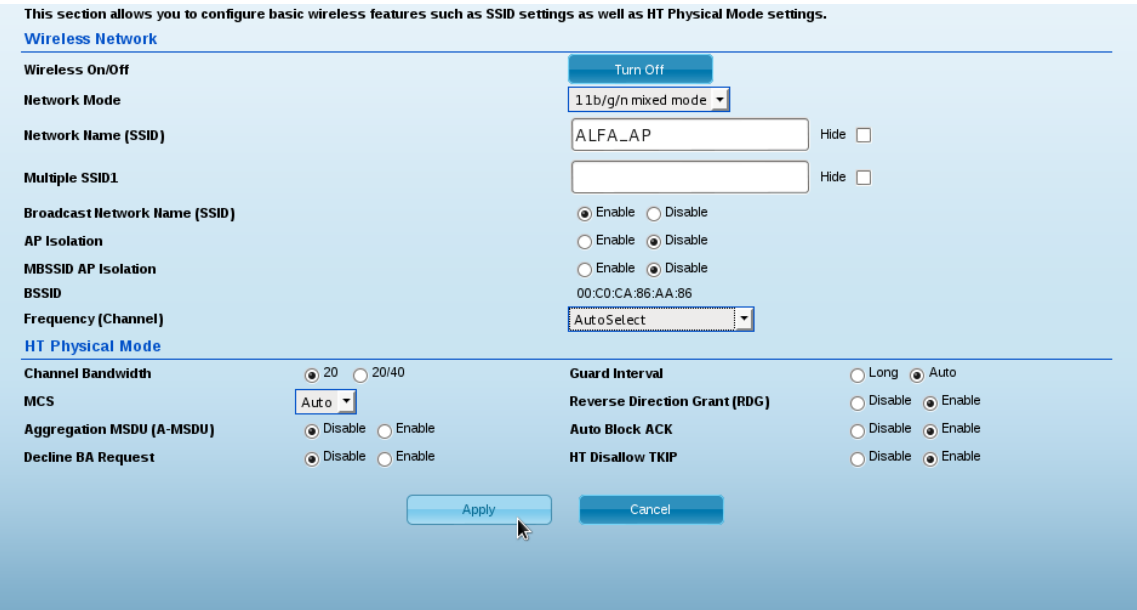

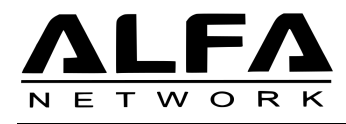

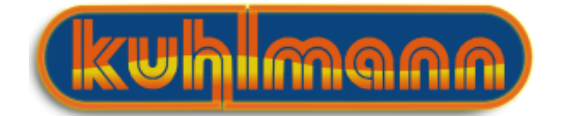

### <span id="page-20-0"></span>3.5 Netzwerkeinstellungen

Mache Hotspots vergeben nicht automatisch IP-Adressen für die Geräte, welche sich an das Netzwerk anmelden. Dann ist es erforderlich dem R36 eine statische IP-Adresse zuzuweisen.

1. Wählen Sie hierzu unter Advanced  $\rightarrow$  Network Settings  $\rightarrow$  LAN

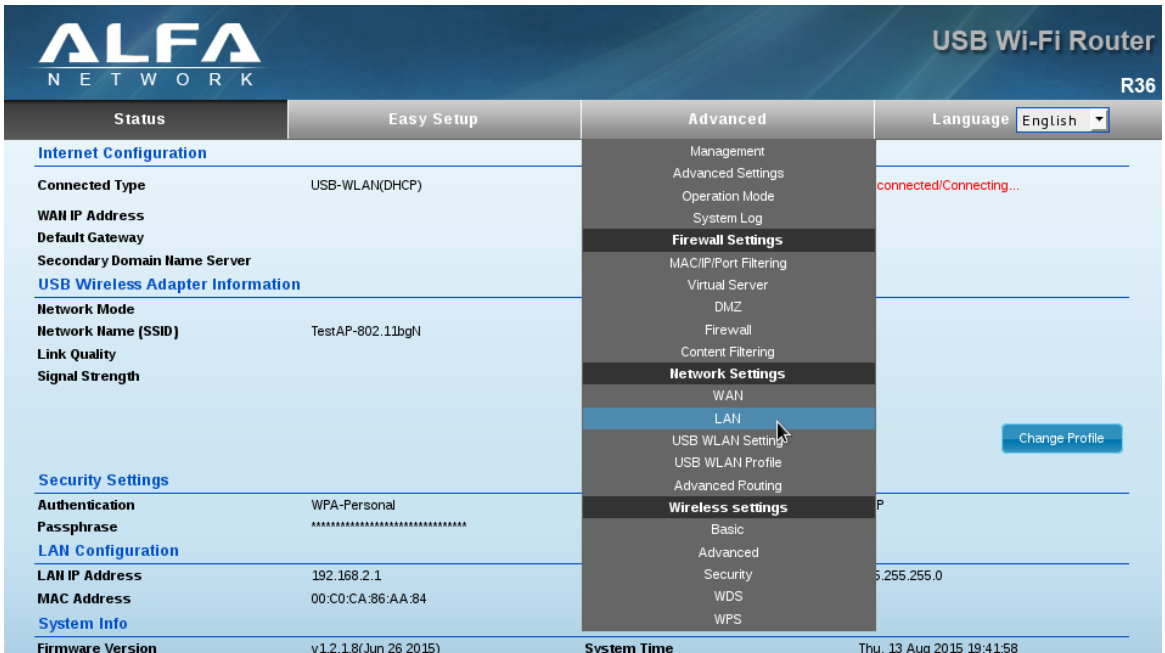

2. Stellen Sie unter Connection Mode Static(Fixed IP) ein.

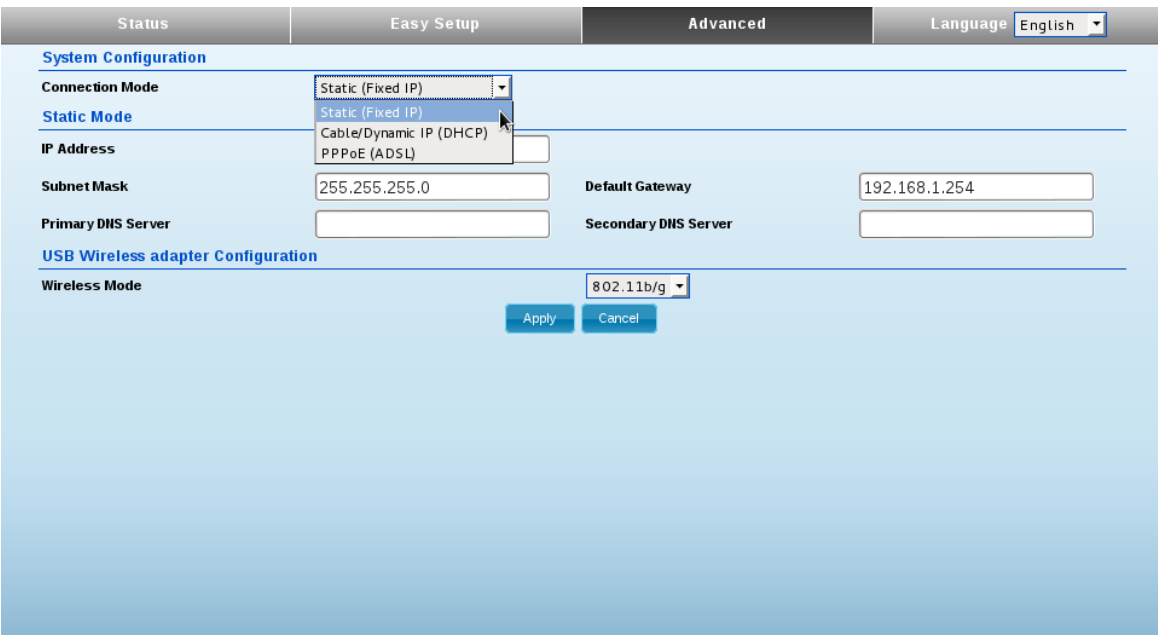

3. Unter IP Addresse können Sie nun eine statische IP-Adresse eingeben. Diese muss zu den Netzwerkeinstellungen des Hotspots passen, mit dem Sie sich verbinden wollen.

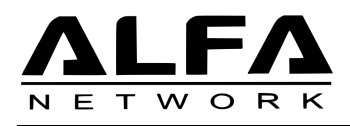

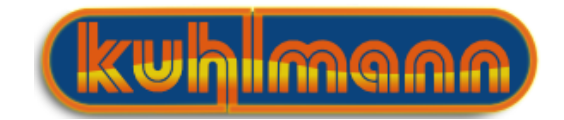

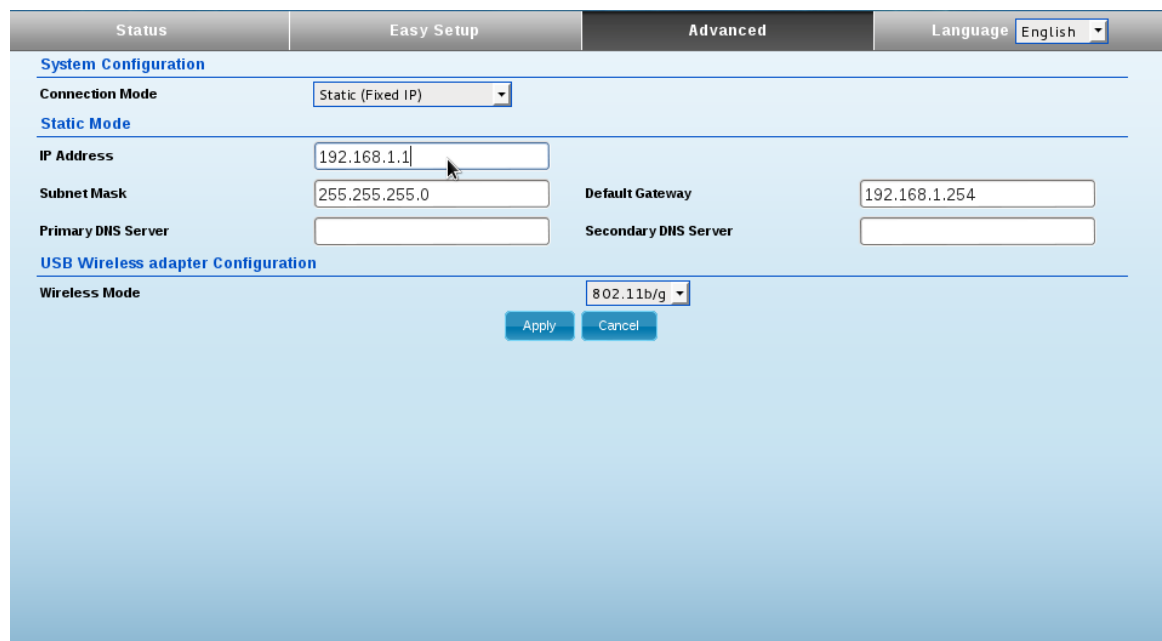

4. Nach einem Klick auf Apply speichert der R36 die Einstellungen.

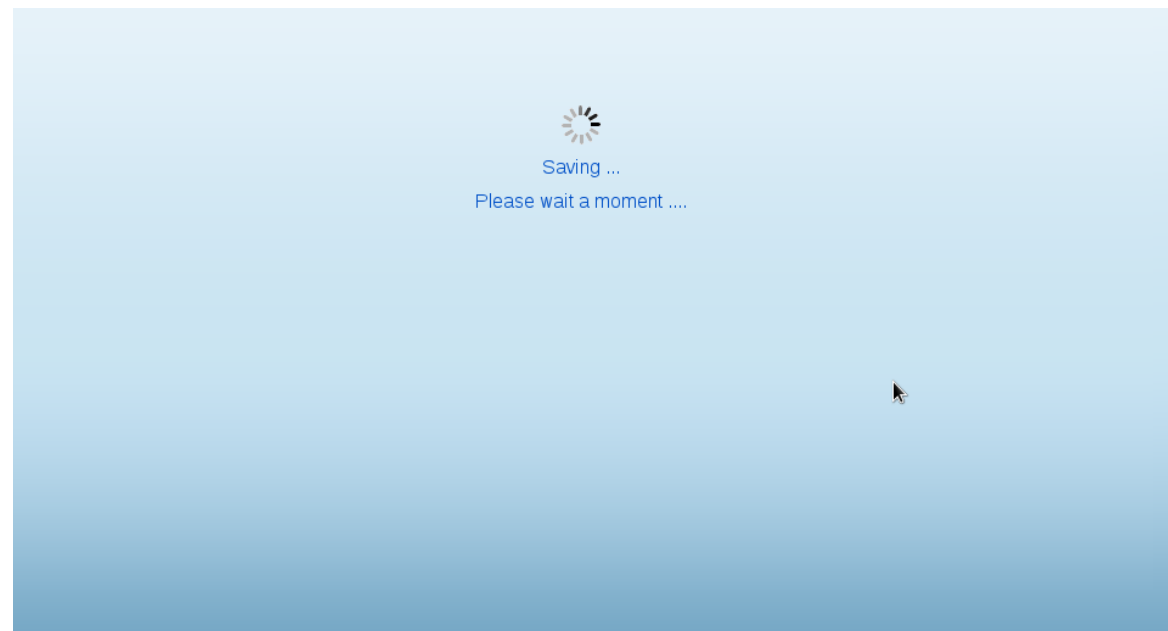